# RealLegal E-Transcript Reporter Edition Installation Guide

## **Contents**

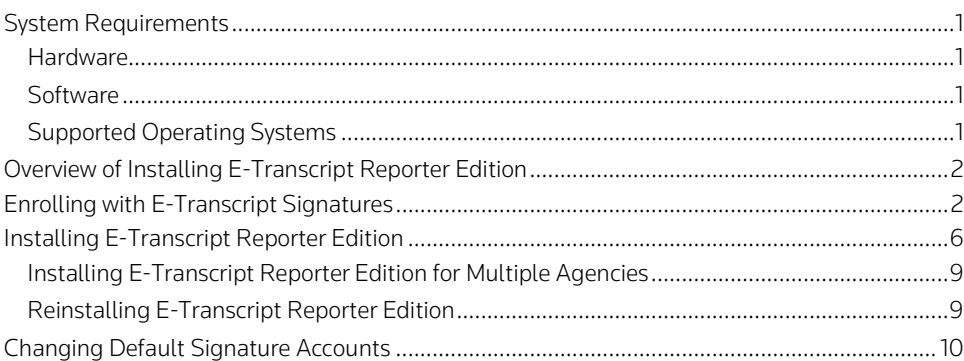

RealLegal® E-Transcript Reporter Edition™ provides tools for independent or freelance court reporters who work with court reporting agencies and other reporters. This guide provides you with information for installing Reporter Edition. For further detailed information, refer to th[e RealLegal E-Transcript Reporter Edition](https://store.legal.thomsonreuters.com/law-products/c/RealLegal-E-Transcript-Reporter-Edition-Quick-Reference-Guide/p/990001266) Quick Reference Guide and RealLegal E-Transcript Reporter Edition Help. For information on RealLegal E-Transcript Manager, which includes instructions for court reporting agencies, download a free copy of the [RealLegal](https://store.legal.thomsonreuters.com/law-products/c/RealLegal-E-Transcript-Manager-User-Guide/p/990001264) E-Transcript Manager User Guide.

For assistance using RealLegal E-Transcript Reporter Edition, call 1-800-290-9378 or email [RealLegalSupport@thomsonreuters.com.](mailto:RealLegalSupport@thomsonreuters.com)

For free reference materials, visit the Product support section at [https://legal.thomsonreuters.com/en/su](https://legal.thomsonreuters.com/en/support) [pport](https://legal.thomsonreuters.com/en/support) or [https://legal.thomsonreuters.com/en/pr](https://legal.thomsonreuters.com/en/products/reallegal) [oducts/reallegal.](https://legal.thomsonreuters.com/en/products/reallegal)

Our products also contain comprehensive, searchable instruction available via the **Help** menu in the application.

## <span id="page-0-1"></span><span id="page-0-0"></span>System Requirements

## **HARDWARE**

- Personal computer with 1 GHz dual-core processor (3 GHz i3 or equivalent recommended)
- 2 GB of RAM (4 GB recommended)
- 50 GB of available hard disk space
- Screen resolution: Minimum of Super VGA 800 x 600 (XGA 1024 x 768 recommended)
- Screen colors: 256 (16-bit or higher recommended)

## <span id="page-0-2"></span>**SOFTWARE**

- Microsoft® Internet Explorer 11
- Microsoft® Edge
- Google Chrome

### <span id="page-0-3"></span>SUPPORTED OPERATING SYSTEMS

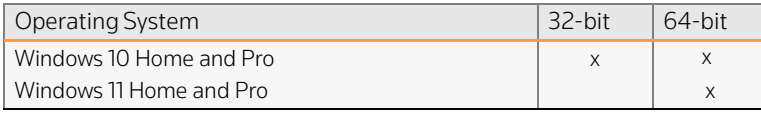

## Overview of Installing E-Transcript Reporter Edition

The following is an overview of the installation process for Reporter Edition:

1. Create a signature account by enrolling with E-Transcript Signatures at My RealLegal if you want to sign transcripts electronically. For further information, see "Enrolling with [E-Transcript](#page-1-0) [Signatures".](#page-1-0)

Note: You only need one account, even if you work with multiple agencies. If you are not certain you have an account, send an email to [RealLegalSupport@thomsonreuters.com.](mailto:RealLegalSupport@thomsonreuters.com)

2. The court reporting agency submits your signature to RealLegal.

Note: For information on the agency steps, download a free copy of the RealLegal [E-Transcript Manager](https://store.legal.thomsonreuters.com/law-products/c/RealLegal-E-Transcript-Manager-User-Guide/p/990001264) User Guide .

- 3. RealLegal activates your signature account and scans your signature. You will receive an email informing you that your account is active.
- 4. The agency adds you as an authorized user to its account.
- 5. The agency sends you invitation via email to install Reporter Edition.
- 6. You accept the invitation and install Reporter Edition. For further information, see ["Installing](#page-5-0) [E-Transcript](#page-5-0) Reporter Edition".

## <span id="page-1-0"></span>Enrolling with E-Transcript Signatures

If you want to sign transcripts electronically, you must enroll with E-Transcript Signatures at My RealLegal to create a signature account. To enroll with E-Transcript Signatures, complete these steps:

1. Go to *my.reallegal.com.* The Welcome to My RealLegal page is displayed.

Note: If you already have a RealLegal account, skip to ste[p 8.](#page-2-0)

2. Click Signatures in the left pane. The Welcome to RealLegal E-Transcript Signatures page is displayed.

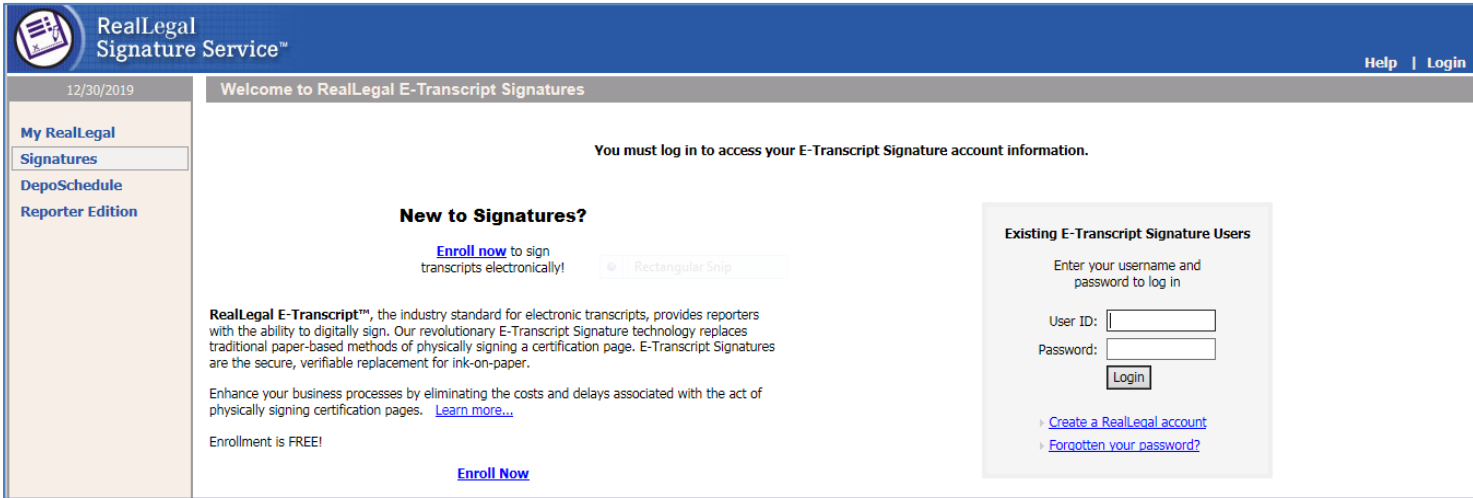

Figure 1. Welcome to RealLegal E-Transcript Signatures page

3. Click Enroll now. The E-Transcript Signatures Enrollment page is displayed.

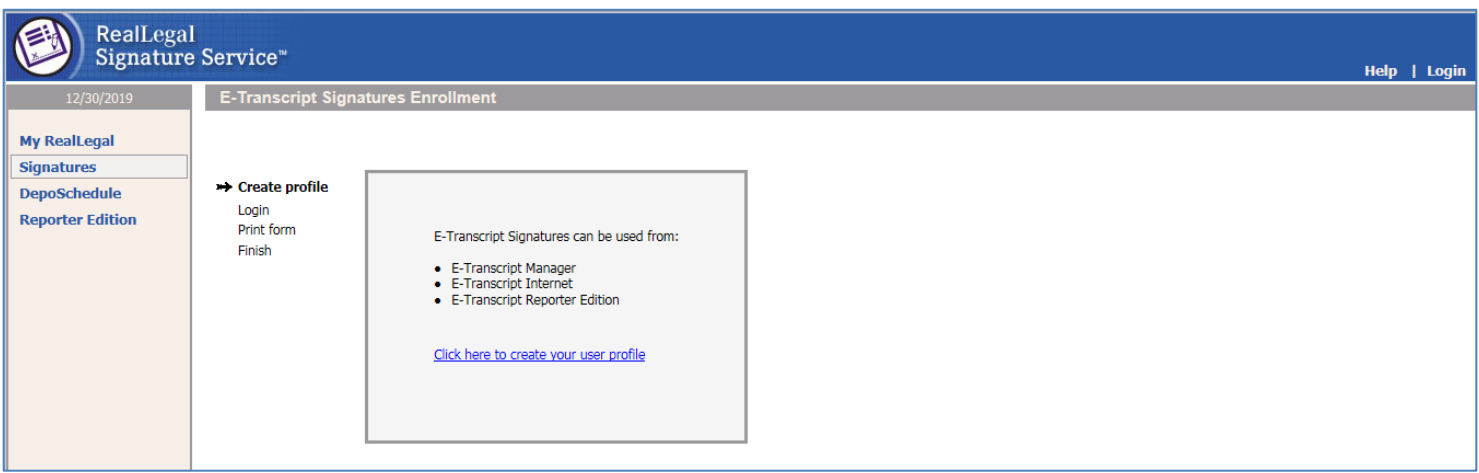

Figure 2. E-Transcript Signatures Enrollment page

4. Click the link Click here to create your user profile. The User profile page is displayed.

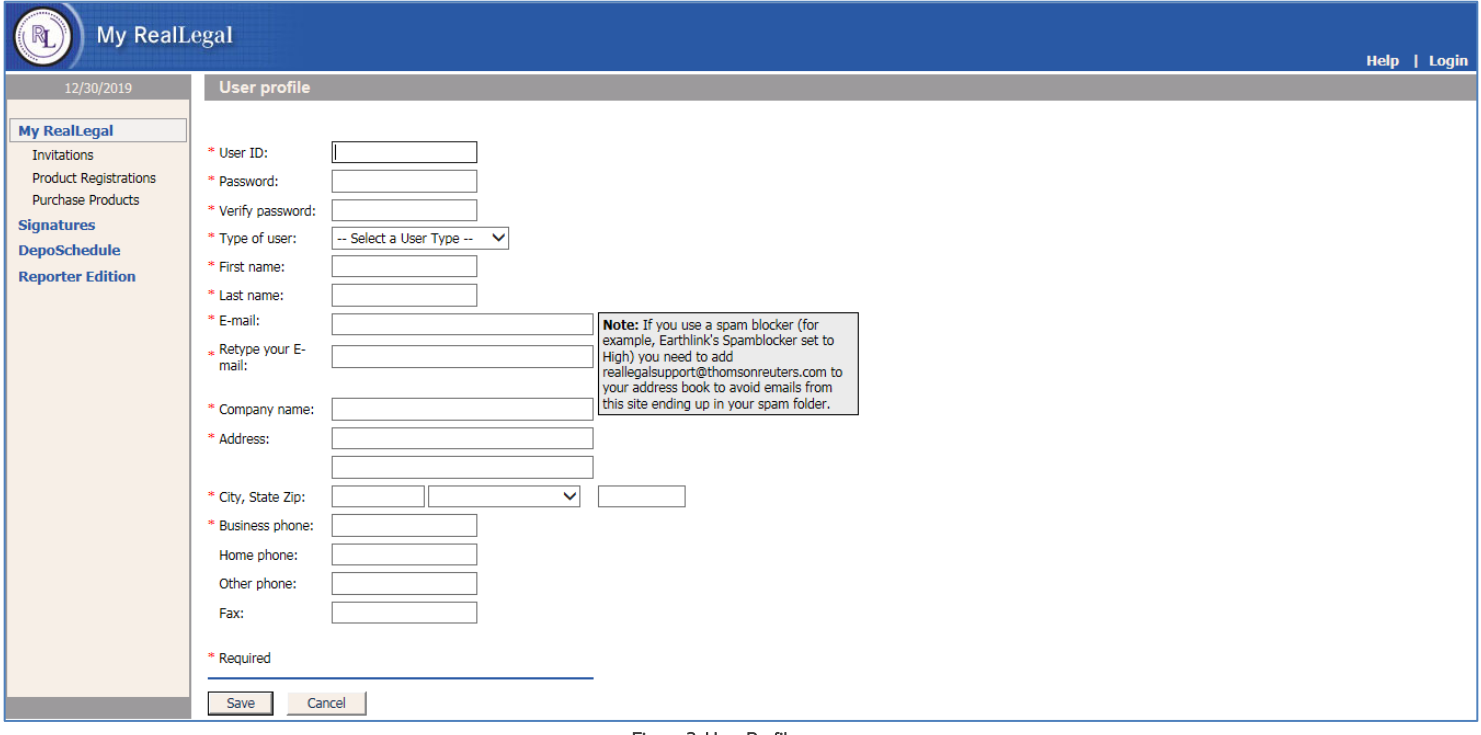

<span id="page-2-0"></span>Figure 3. User Profile page

- 5. Type your information in the appropriate boxes.
- 6. Click Save. RealLegal sends you an email with a link to verify your email address. Click the link in the email to verify your email address.
- 7. Now login to your account and click Signatures. The Welcome to RealLegal E-Transcript Signatures home page is displayed.

| RealLegal Signature Service<br>Help   Profile   Logout |                                                                                                    |  |  |
|--------------------------------------------------------|----------------------------------------------------------------------------------------------------|--|--|
| 12/30/2019                                             | <b>Welcome to RealLegal E-Transcript Signatures</b>                                                                                                    |  |  |
| <b>My RealLegal</b>                                    | Welcome to E-Transcript Signature home page.                                                                                                    |  |  |
| <b>Signatures</b>                                      | RealLegal E-Transcript Signatures ensure transcript fidelity by detecting if the E-Transcript has been tampered with either after it has been signed or in transit. It provides evidence that the transcript was signed at a |  |  |
| <b>DepoSchedule</b>                                    | specific date and time, and that it was signed by a specific person. Learn more                                                                                                    |  |  |
| <b>Reporter Edition</b>                                | Activate your E-Transcript Signature account in order that you may digitally sign transcripts, or provide a billing account for reporters who use E-Transcript Signature accounts.                                           |  |  |
|                                                        | Enroll now                                                                                                    |  |  |

Figure 4. Welcome to RealLegal E-Transcript Signatures home page

8. Click Enroll Now. The E-Transcript Signatures Enrollment page is displayed.

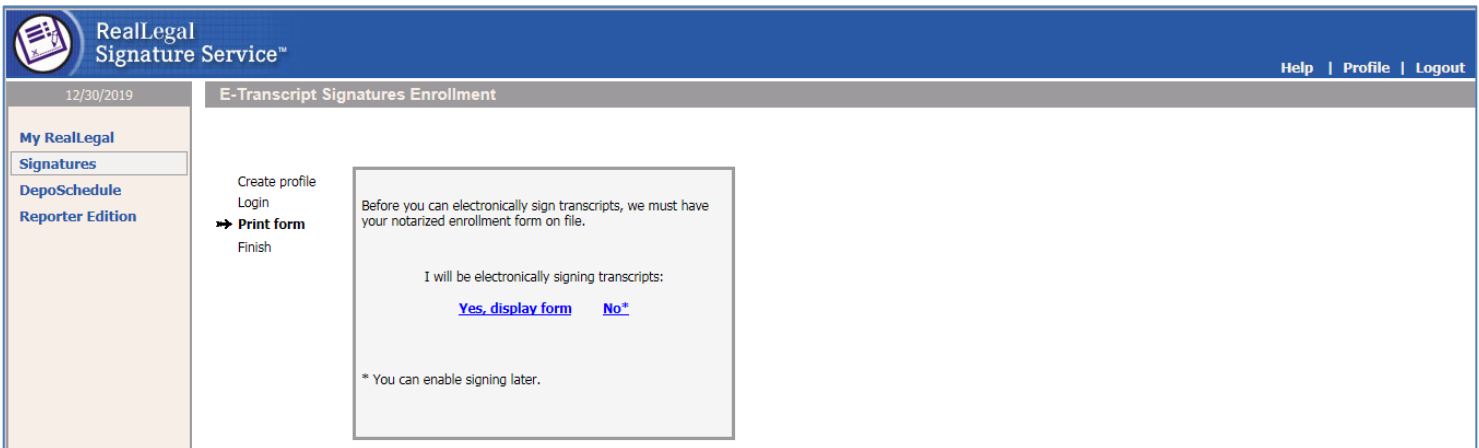

Figure 5. E-Transcript Signatures Enrollment page

9. Click Yes, display form. The Reporter/Participant Enrollment Form is displayed.

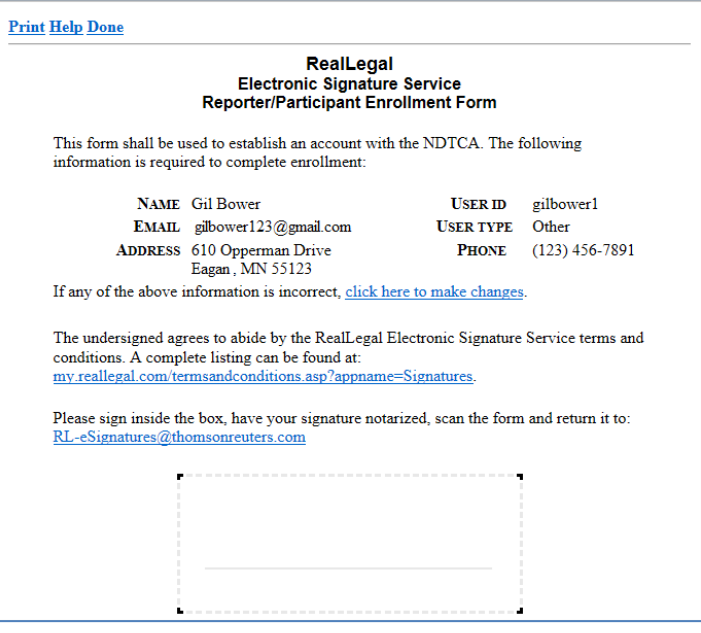

Figure 6. Reporter/Participant Enrollment Form

- 10. Click Print on top of the form to print a paper copy of the form.
- 11. Sign inside the box in the form, have your signature notarized, and then scan the form and return it to [RL](mailto:RL-eSignatures@thomsonreuters.com)[eSignatures@thomsonreuters.com.](mailto:RL-eSignatures@thomsonreuters.com)

#### Important!

- The form is a legal document.
- You cannot notarize the form for yourself, even if you are a notary public.
- Ensure you sign, pressing hard and using black ink, ON the line (not above or below it) to ensure your signature will appear on the correct place on electronically signed transcripts.
- 12. Now click Done on top of the form. The E-Transcript Signatures Enrollment page is displayed.

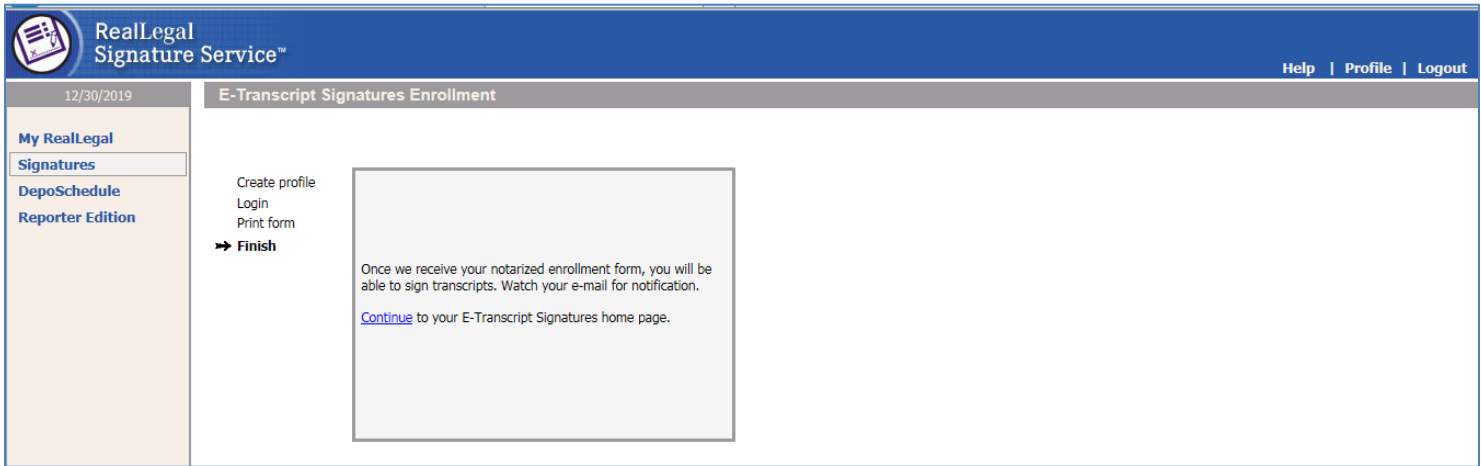

Figure 7. E-Transcript Signatures Enrollment

13. Click Continue to return to your E-Transcript Signatures home page. Notice that your status is Pending Approval, indicating that you cannot sign transcripts electronically until RealLegal receives and approves your notarized form. Once the form is approved, RealLegal will send you an email and your status will change to Active Account.

|                         | RealLegal<br>Signature Service"                                                                                                    | Help   Profile   Logout |
|-------------------------|----------------------------------------------------------------------------------------------------|-------------------------|
| 12/30/2019              | <b>E-Transcript Signatures Home</b>                                                                                                    |                         |
| <b>My RealLegal</b>     | <b>Your Signature Status</b>                                                                                                    |                         |
| <b>Signatures</b>       | Pending approval                                                                                                    |                         |
| <b>DepoSchedule</b>     | Before you can sign transcripts, we must have your notarized enrollment form on file.                                                                                                    |                         |
| <b>Reporter Edition</b> | If you HAVE NOT completed this process, display and print an enrollment form.<br>If you HAVE completed this process, please be patient while we verify your enrollment form.<br>You will be notified by email as soon as your notarized enrollment form has been received and verified. After this, you will be able to sign documents with this account. |                         |
|                         | <b>Signature Options For Gil Bower</b>                                                                                                    |                         |
|                         | Choose one of the following options to administer your signatures.                                                                                                    |                         |
|                         | <b>View Signatures History</b><br><b>Edit My Billing Accounts</b><br><b>Edit My User Profile</b><br><b>Purchase More Signatures</b><br>Update signature                                                                                                    |                         |

Figure 8. E-Transcript Signatures Home page

If you have purchased signatures from My RealLegal for your own use, you must change the default signature account to the court reporting agency to pull signatures from the agency account. For further information, se[e "Changing Default Signature Accounts".](#page-8-2)

## <span id="page-5-0"></span>Installing E-Transcript Reporter Edition

<span id="page-5-1"></span>To install Reporter Edition, complete these steps:

1. Click the invitation link in the email sent to you from the court reporting agency. The Welcome to Invitations page is displayed with the invitation code.

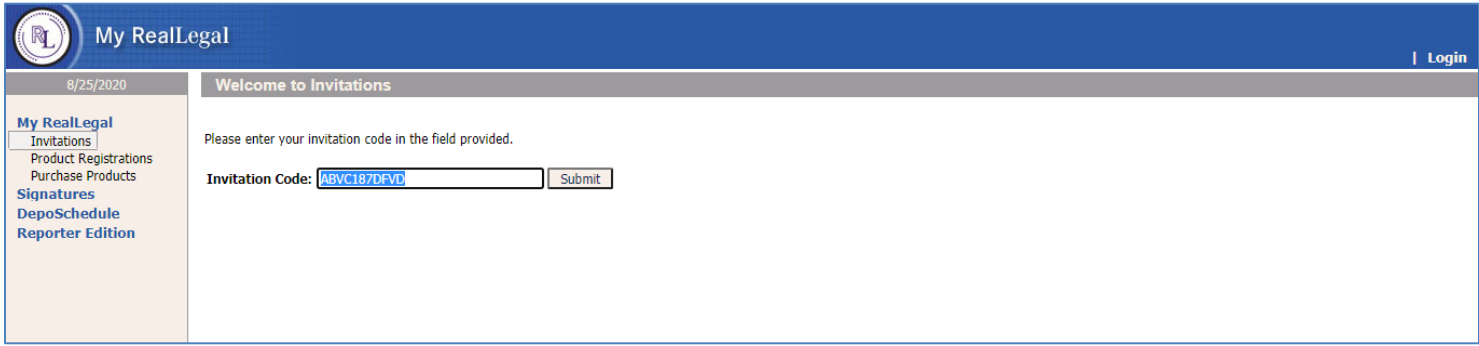

#### Figure 9. Welcome to Invitations page

2. Click Submit. The Welcome to Invitations page is redisplayed.

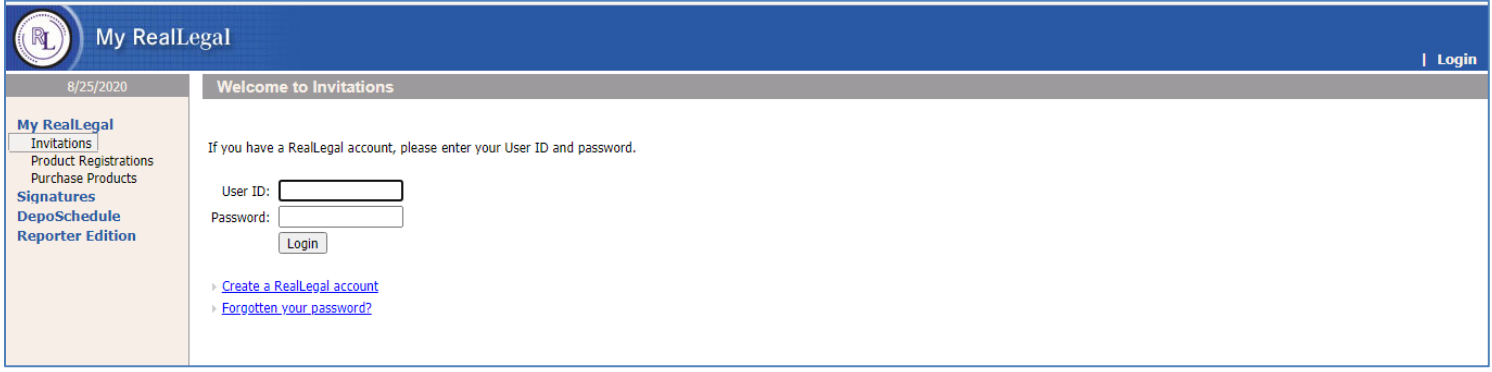

Figure 10. Welcome to Invitations page

3. Type your user ID and password in the appropriate boxes, and then click Login. The License Agreement page is displayed.

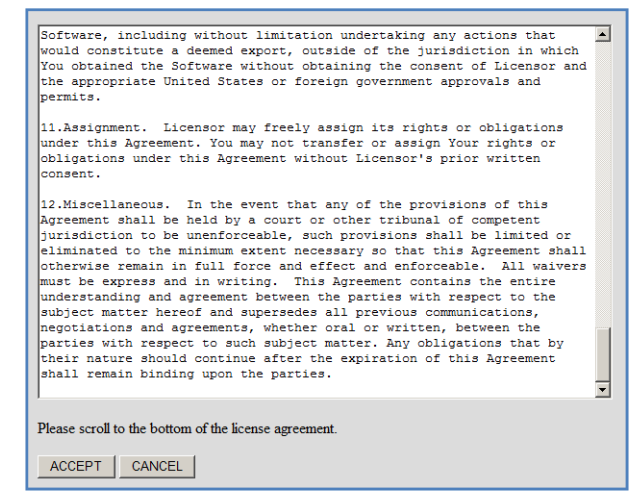

Figure 11. License Agreement page

4. Scroll to the bottom of the page while you read the license agreement, and then click ACCEPT. The Mailbox Details page is displayed. Note: If you do not see the link to install Reporter Edition, click the message at the top of the page to install the Active X Control.

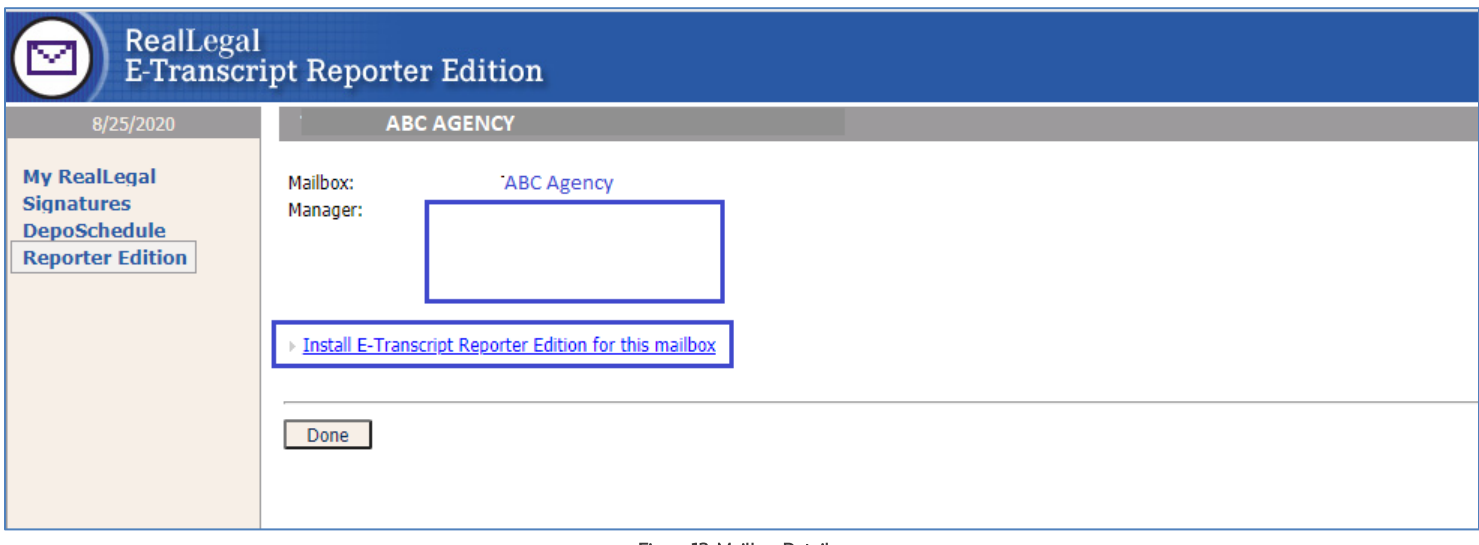

#### Figure 12. Mailbox Details

- 5. Click Install E-Transcript Reporter Edition for this mailbox to download the installer in the Downloads folder on your machine.
- 6. Navigate to the Downloads folder on your machine to locate the .exe file for the installer.
- 7. Double-click the .exe file to start the installer.
- 8. If you are prompted to allow the installer to make changes to your system, click Yes. Reporter Edition will be installed.

<span id="page-7-0"></span>9. When the installation is complete, Reporter Edition opens and the Receive dialog box is displayed.

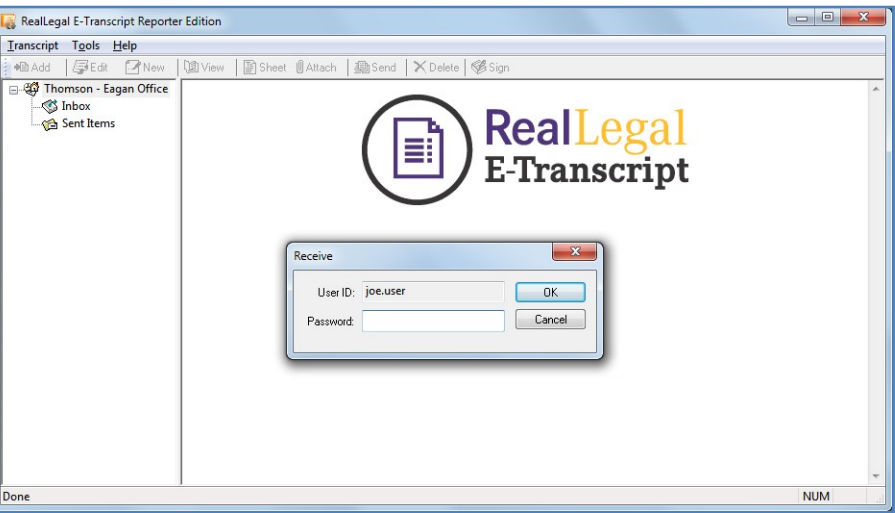

Figure 13. Receive dialog box

10. Type your RealLegal password in the box, and then click OK. Reporter Edition is displayed and a RealLegal Reporter Edition icon is created on your desktop.

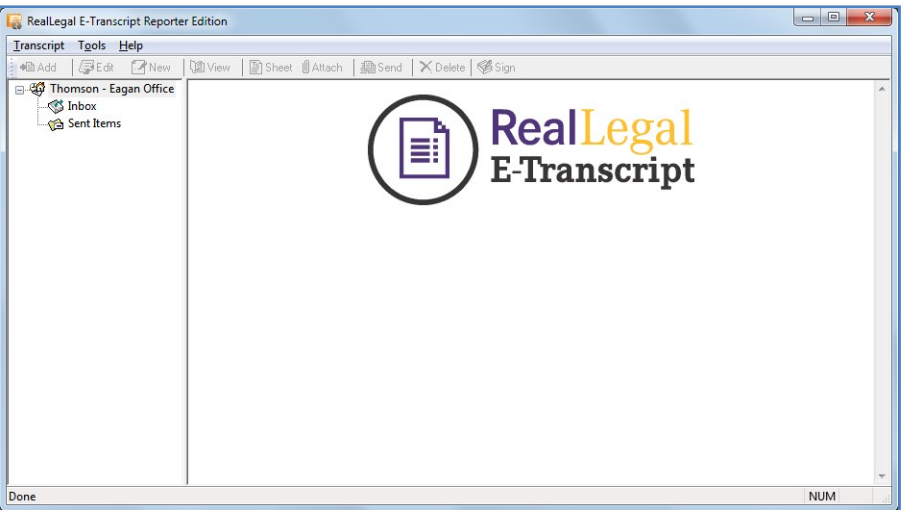

Figure 14. Reporter Edition

## <span id="page-8-0"></span>INSTALLING E-TRANSCRIPT REPORTER EDITION FOR MULTIPLE AGENCIES

If you work for multiple agencies, you must request an invitation to install Reporter Edition from each agency, then repeat step[s 1](#page-5-1)[—8](#page-7-0) above for the email from each agency that you receive. Reporter Edition creates a mailbox for each agency, displayed in the left pane.

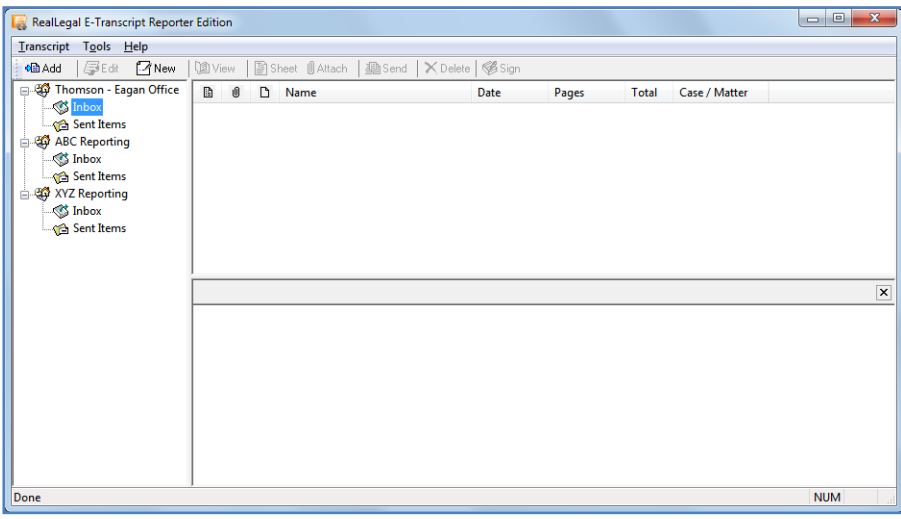

Figure 15. Reporter Edition with multiple agencies

## <span id="page-8-1"></span>REINSTALLING E-TRANSCRIPT REPORTER EDITION

If you need to reinstall Reporter Edition, e.g., you have purchased a new computer, complete these steps:

- 1. Go to [my.reallegal.com.](http://my.reallegal.com/) The Welcome to My RealLegal page is displayed.
- 2. Click Reporter Edition in the left pane. The Welcome to Reporter Edition page is displayed.
- 3. Type your user ID and password in the appropriate boxes, and then click Login. The Welcome Back page is displayed.

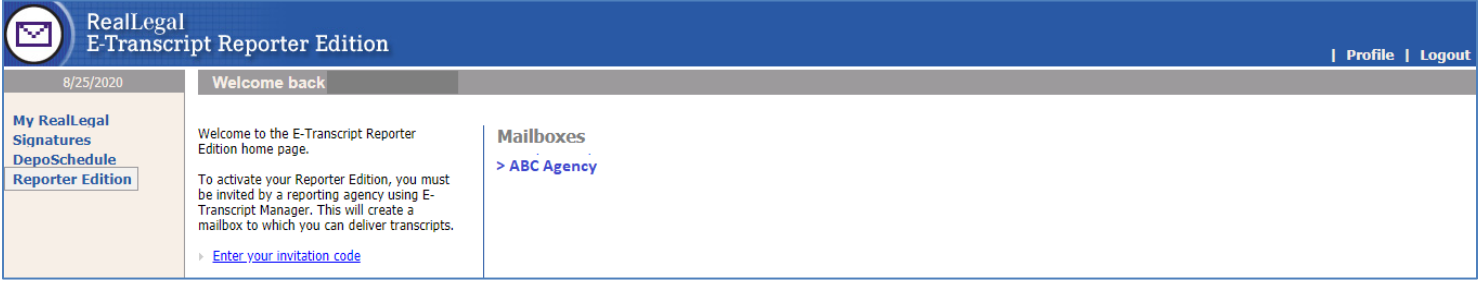

#### Figure 16. Welcome Back page

<span id="page-8-2"></span>4. Click the agency name displayed under Mailboxes, shown outlined above, to begin the reinstallation process.

## <span id="page-9-0"></span>Changing Default Signature Accounts

When you create a personal RealLegal account, RealLegal automatically creates a billing account for you. If you purchase signatures for your personal use from RealLegal, your billing account is designated as the default account where signatures are applied. The court reporting agency also has a billing account, usually called a parent account, which stores court reporters' signatures. For you to send and sign transcripts using your signature for free through the agency, you must change the default setting in your billing account from your account to the agency's parent account.

To change the default settings in your billing account, complete these steps:

- 1. Go to [my.reallegal.com.](http://my.reallegal.com/) The Welcome to My RealLegal page is displayed.
- 2. Type your user ID and password in the appropriate boxes, and then click Login.
- 3. Click Signatures in the left pane. The E-Transcript Signatures Home page is displayed.
- 4. Click Edit My Billing Accounts. The Billing Accounts page is displayed with a list of billing accounts. If the court reporting agency has added you as an authorized user to its parent account, both your name and the agency name displays in the list. A Yes in the Default column next to your name indicates that you are the default account.
- 5. If necessary, click No in the Default column next to the court reporting agency to make it the default account.

#### Notes:

- You will not be able to see how many signatures are in the agency's account. If you try to sign a transcript using a signature from the agency's account and you receive an error message stating that you are out of signatures, please contact the agency, who will need to contact RealLegal to obtain more signatures.
- If you work for multiple agencies, use the process above to switch to the appropriate account when signing transcripts.

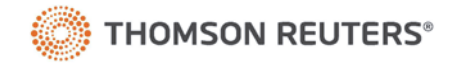